#### Po prihlásení do svojho účtu DISH Weblisting kliknite na ikonu Príspevky . Ω

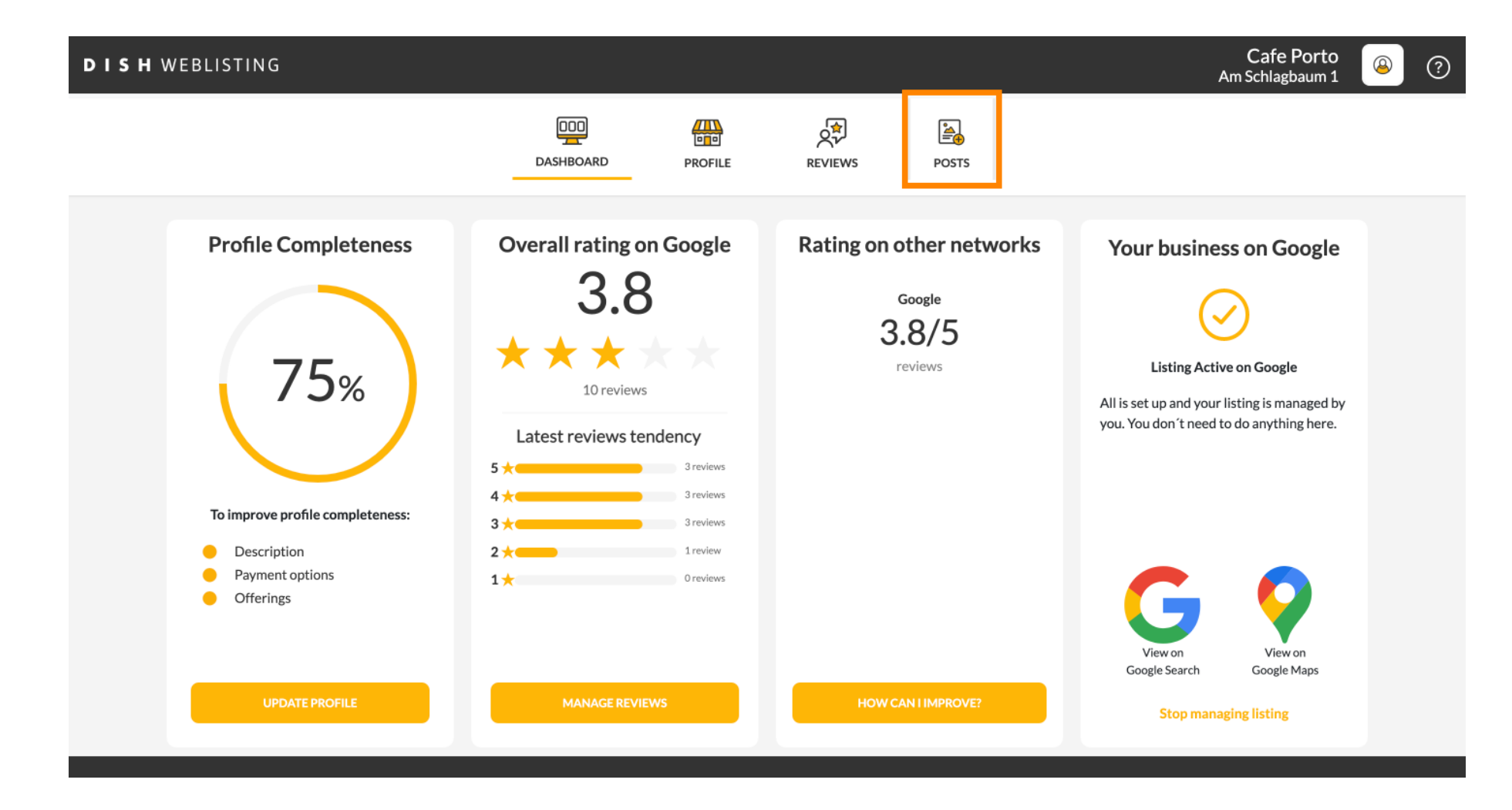

### Kliknutím na pole vyberte typ príspevku.  $\boldsymbol{0}$

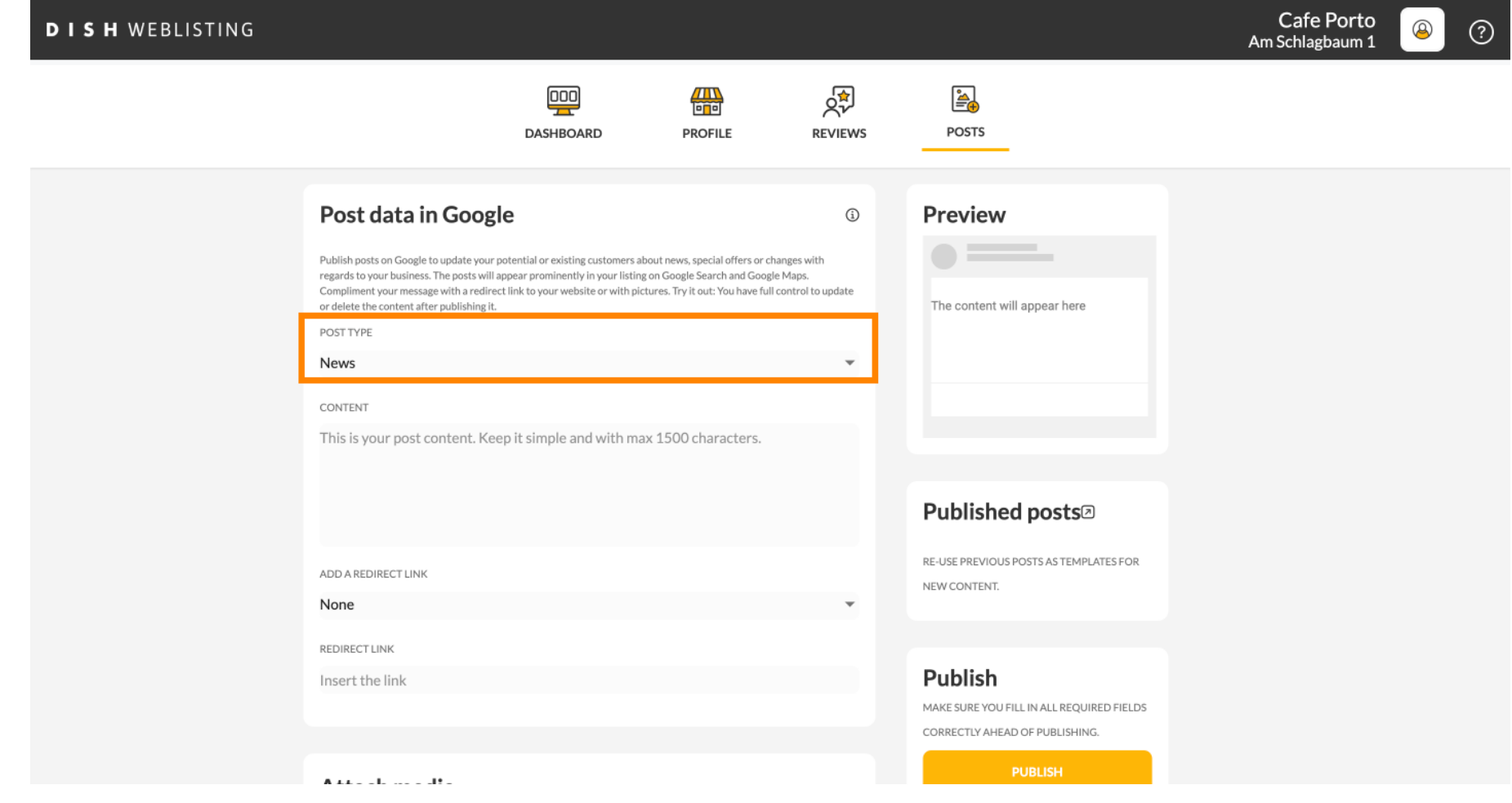

### Vyberte si medzi novinkami a ponukou.  $\boldsymbol{0}$

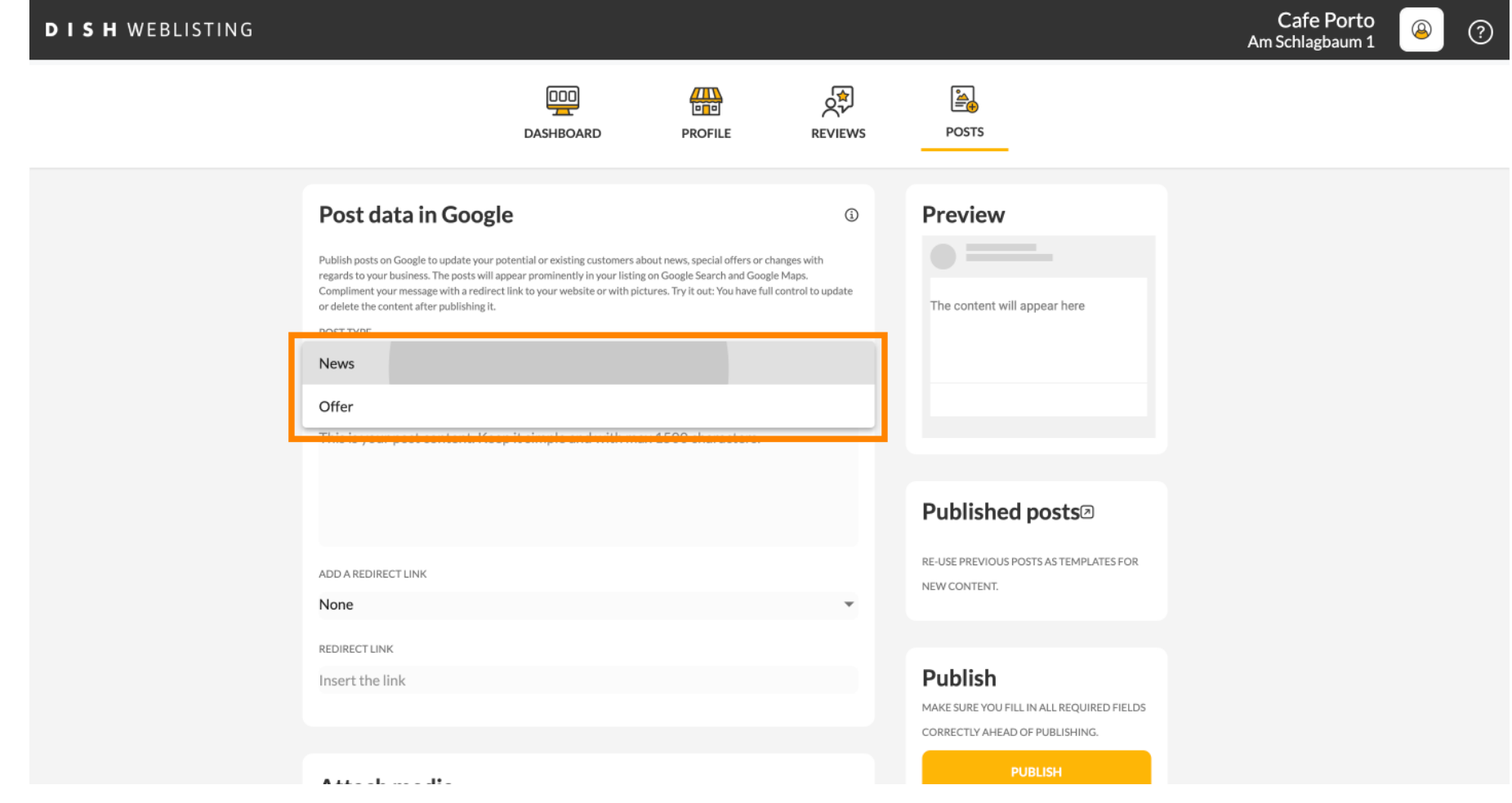

#### Do tohto poľa môžete zadať obsah príspevku.  $\bullet$

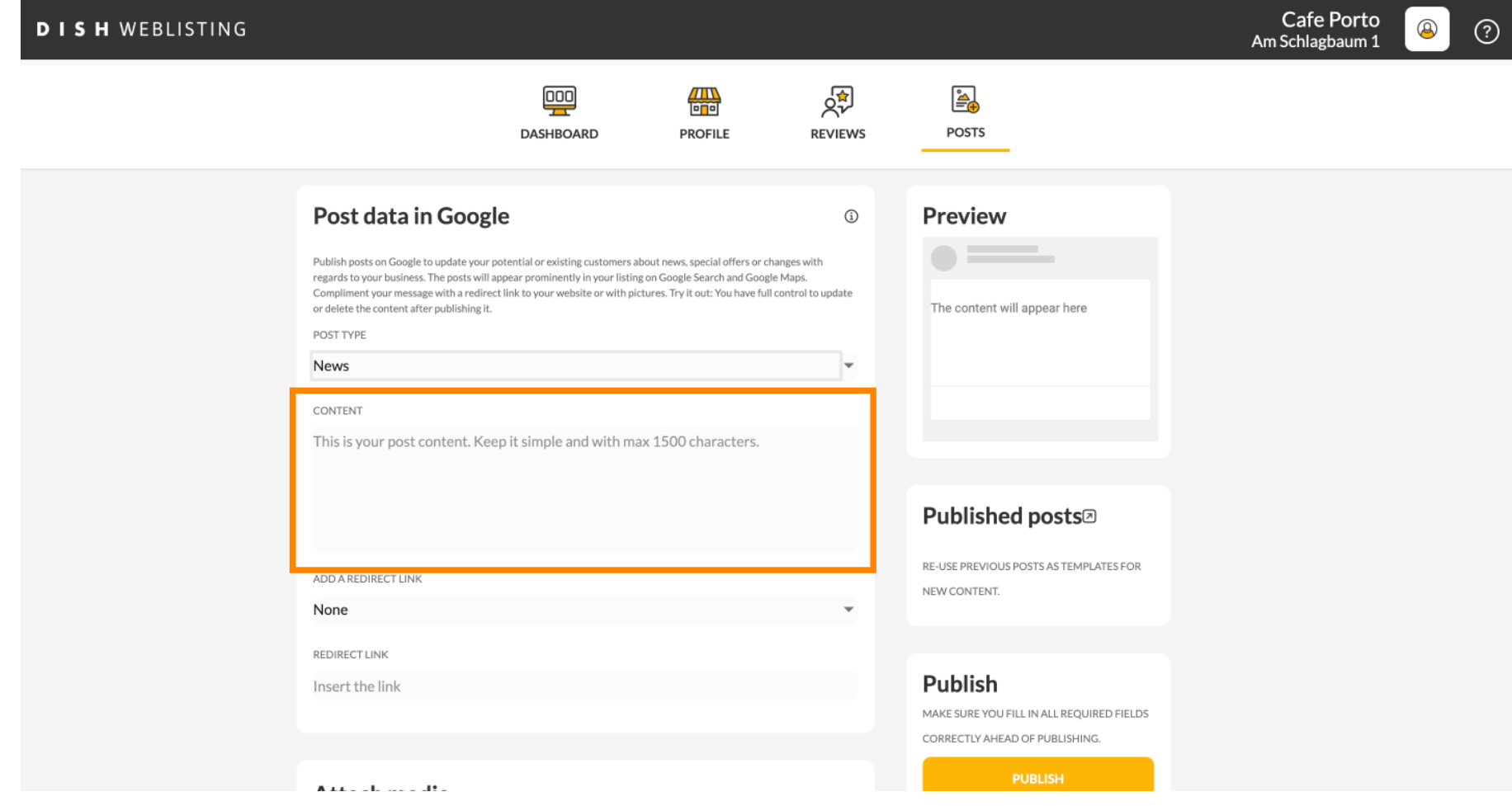

### Kliknite na kartu, ak chcete do svojho príspevku pridať odkaz na presmerovanie.  $\boldsymbol{0}$

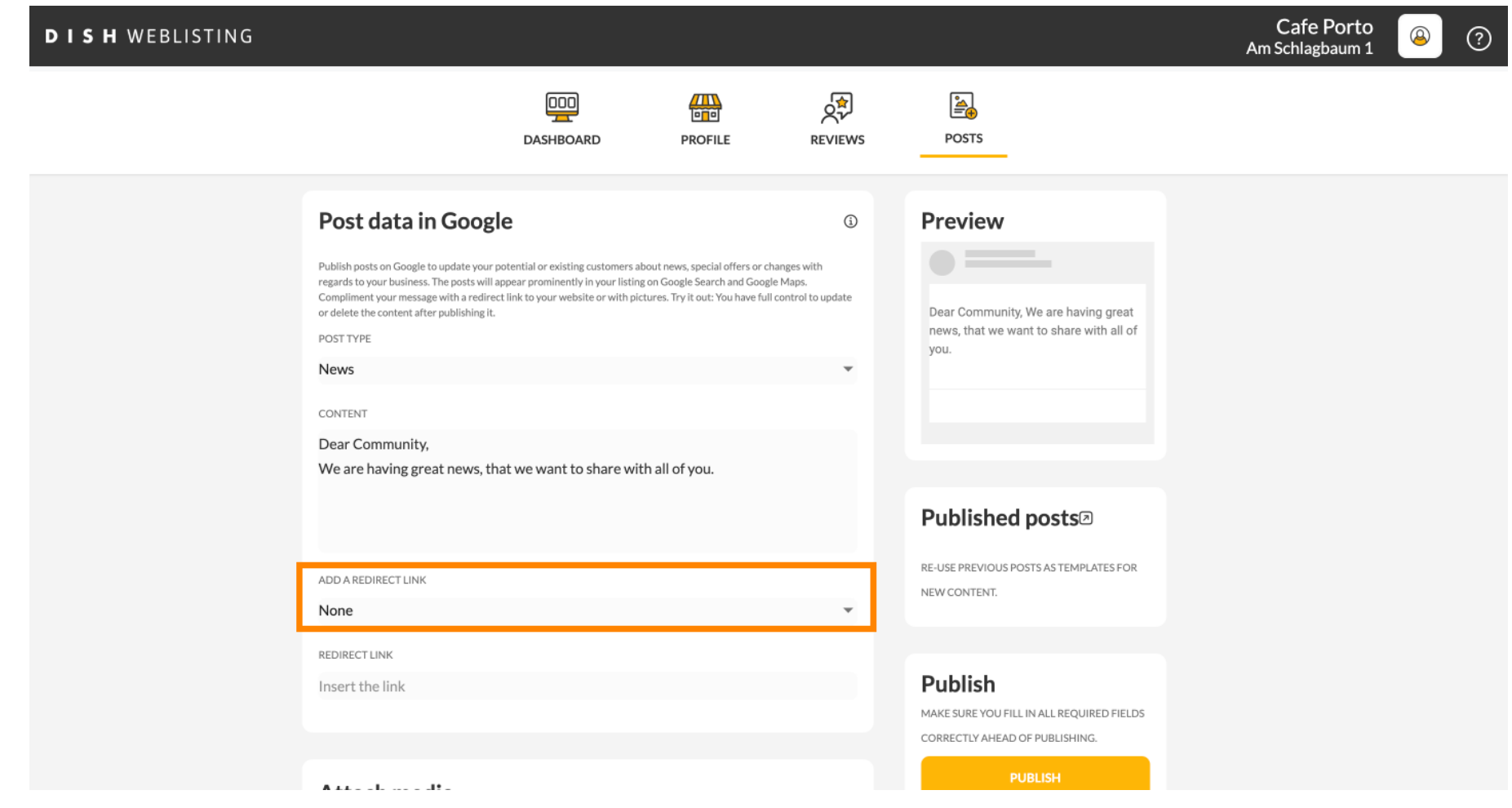

Vyberte typ odkazu. ∩

> Cafe Porto **DISH WEBLISTING**  $\circledR$  $\odot$ Am Schlagbaum 1 क्रू 靊 冊 **A DASHBOARD PROFILE REVIEWS POSTS** Post data in Google **Preview**  $\odot$ Publish posts on Google to update your potential or existing customers about news, special offers or changes with regards to your business. The posts will appear prominently in your listing on Google Search and Google Maps. Compliment your message with a redirect link to your website or with pictures. Try it out: You have full control to update Dear Community, We are having great or delete the content after publishing it. news, that we want to share with all of POST TYPE you. None Book Order online **Published posts**<sup>®</sup> Buy Learn more RE-USE PREVIOUS POSTS AS TEMPLATES FOR NEW CONTENT. Sign up REDIRECT LINK Publish Insert the link MAKE SURE YOU FILL IN ALL REQUIRED FIELDS CORRECTLY AHEAD OF PUBLISHING. **PUBLISH** Although the collection

### Tu môžete zadať odkaz na presmerovanie. Jednoducho kopírovaním a minulosťou.  $\boldsymbol{0}$

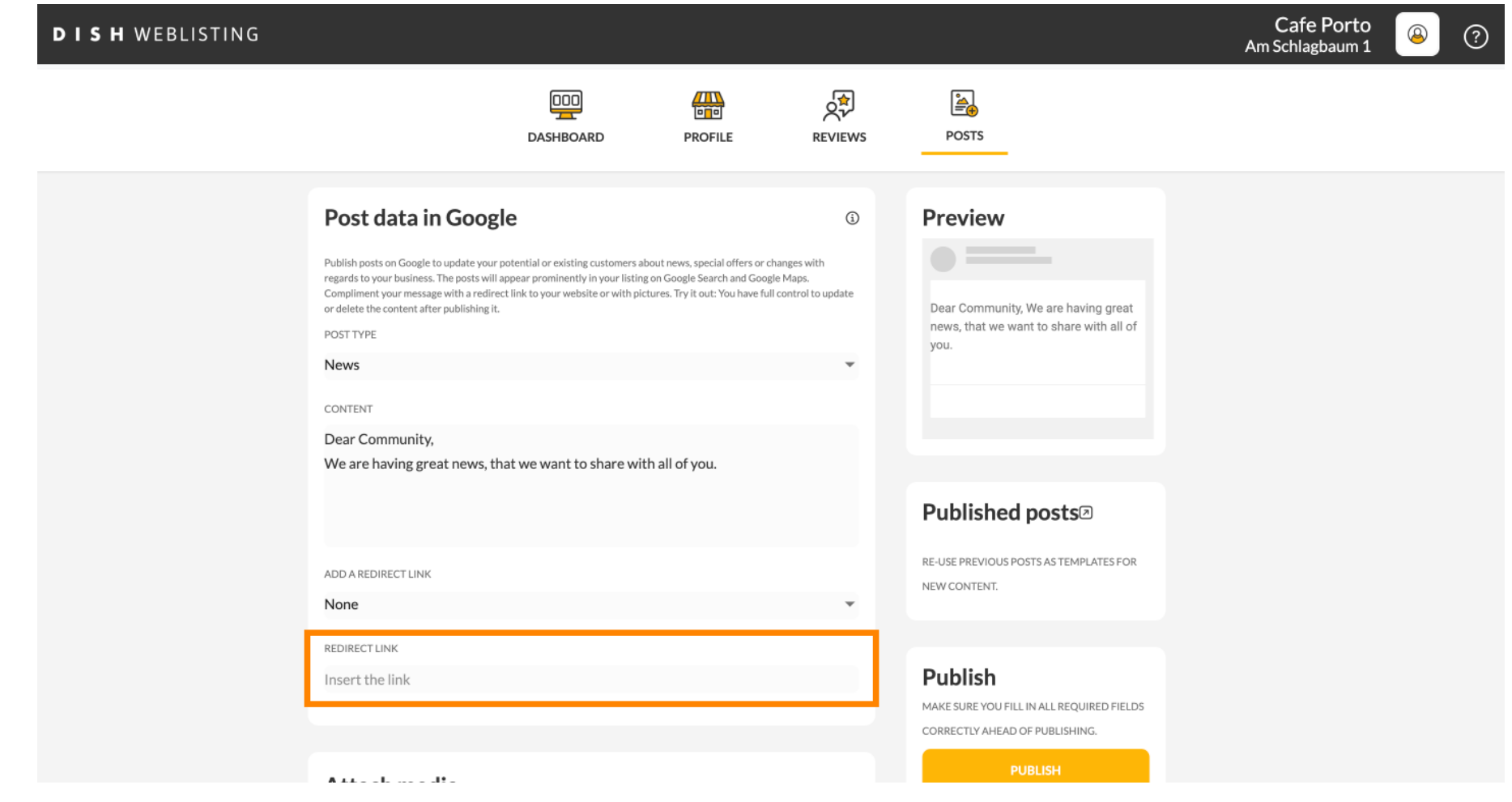

### Kliknutím na symbol plus pridáte k príspevku obrázky.  $\boldsymbol{0}$

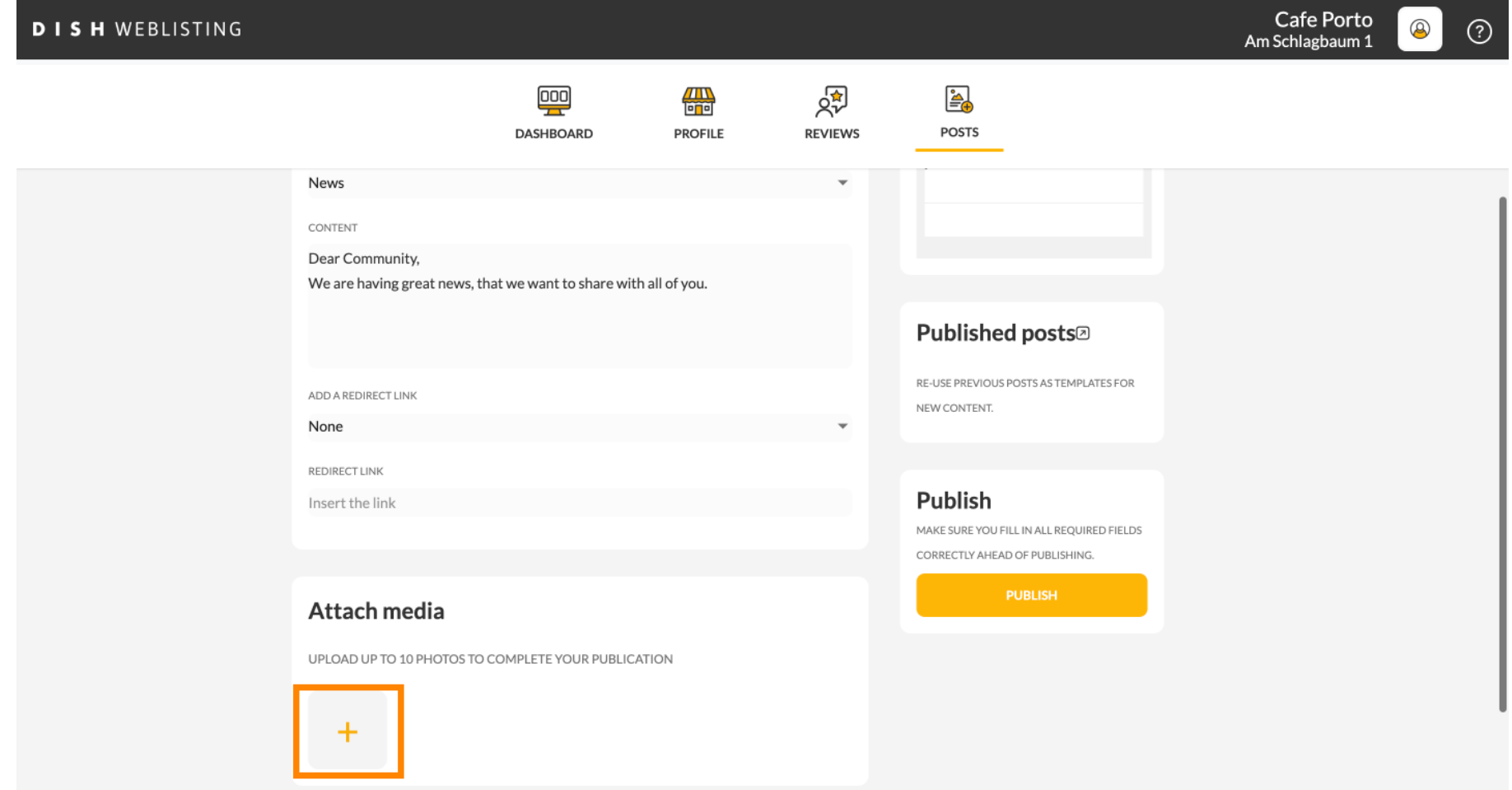

 $\odot$ 

# Tu si môžete pozrieť ukážku svojho príspevku.

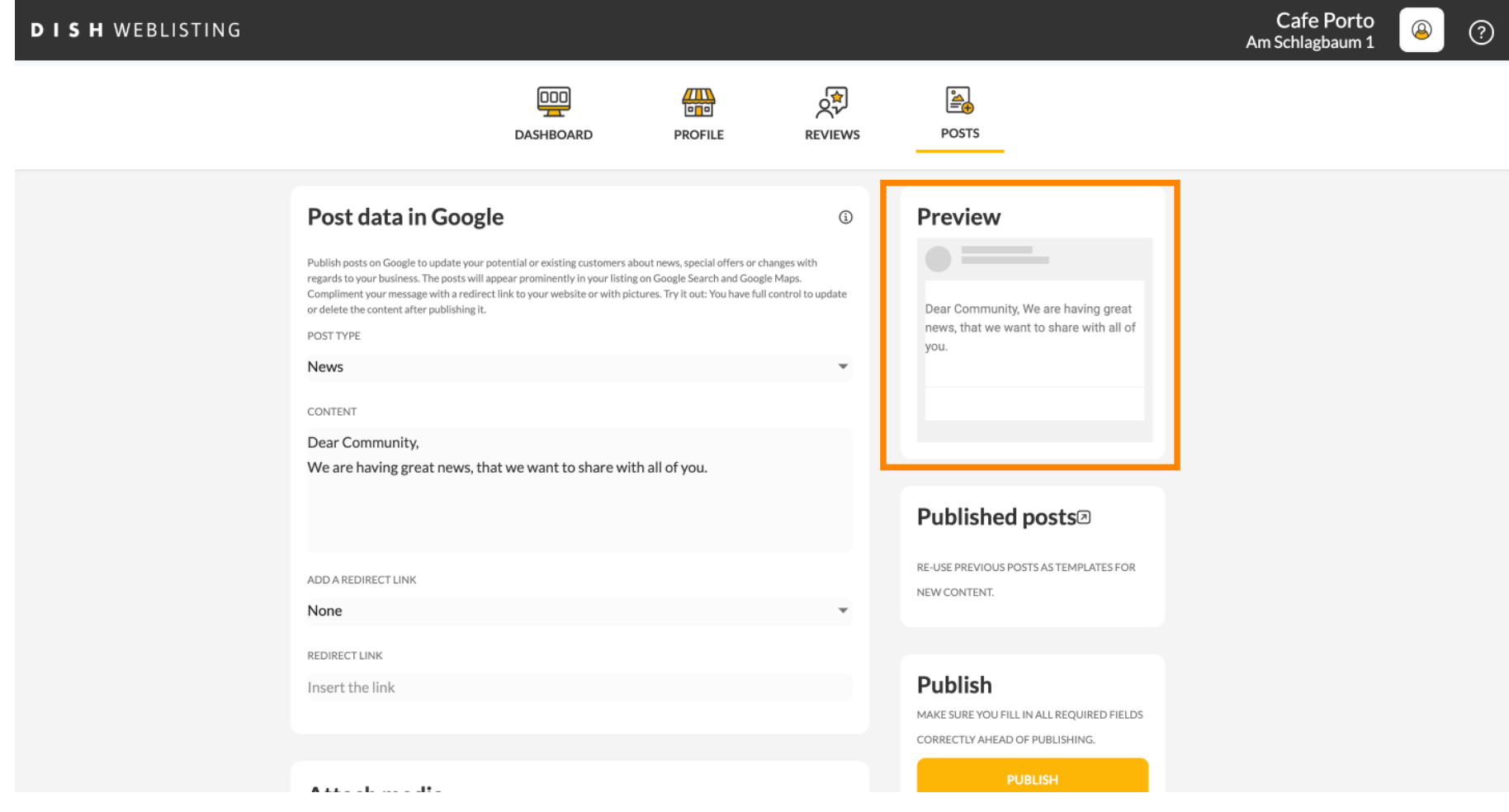

 $\bullet$ 

# Môžete sa tiež pozrieť na svoje publikované príspevky.

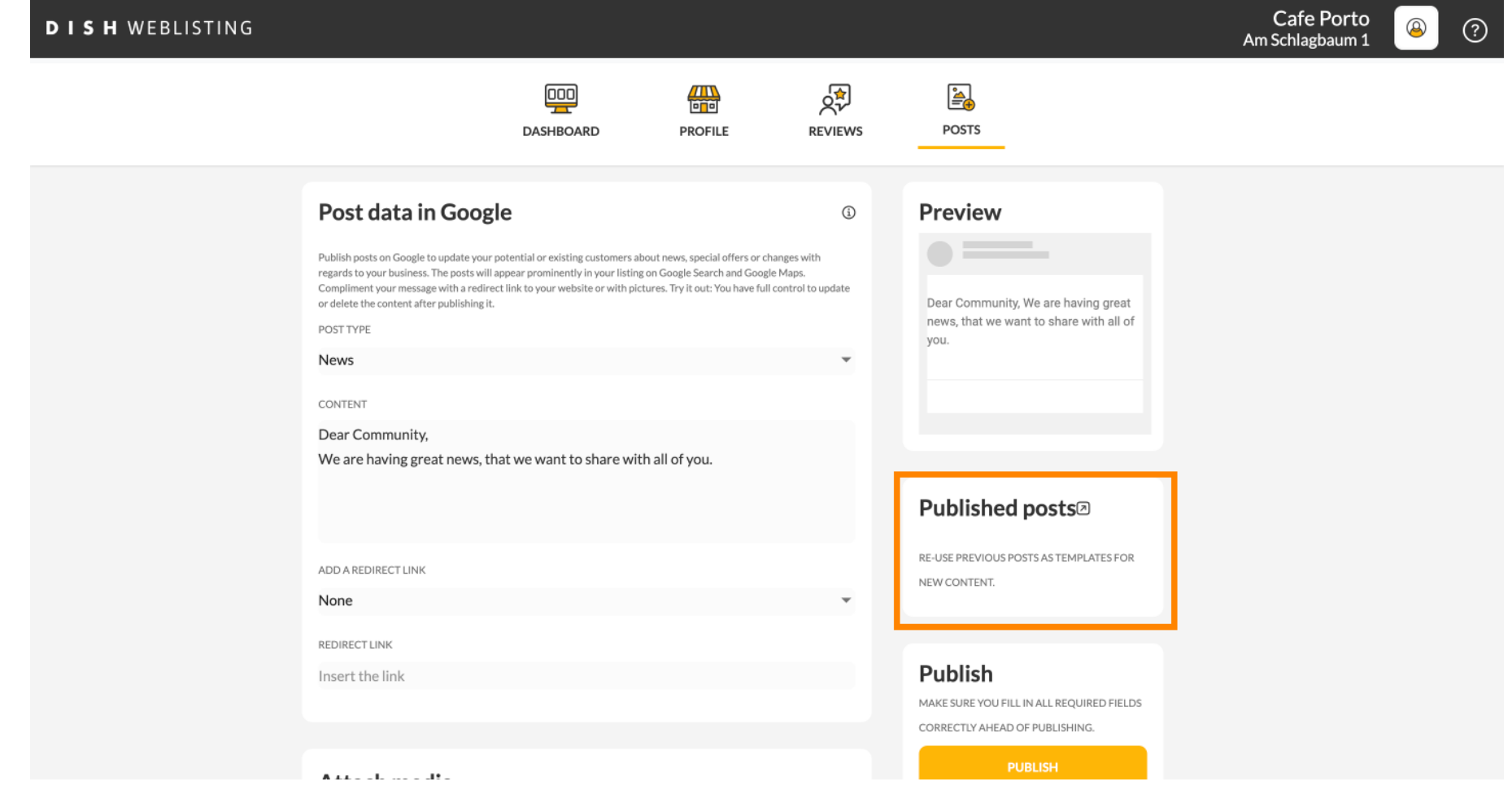

### Tu je prehľad vašich príspevkov.  $\odot$

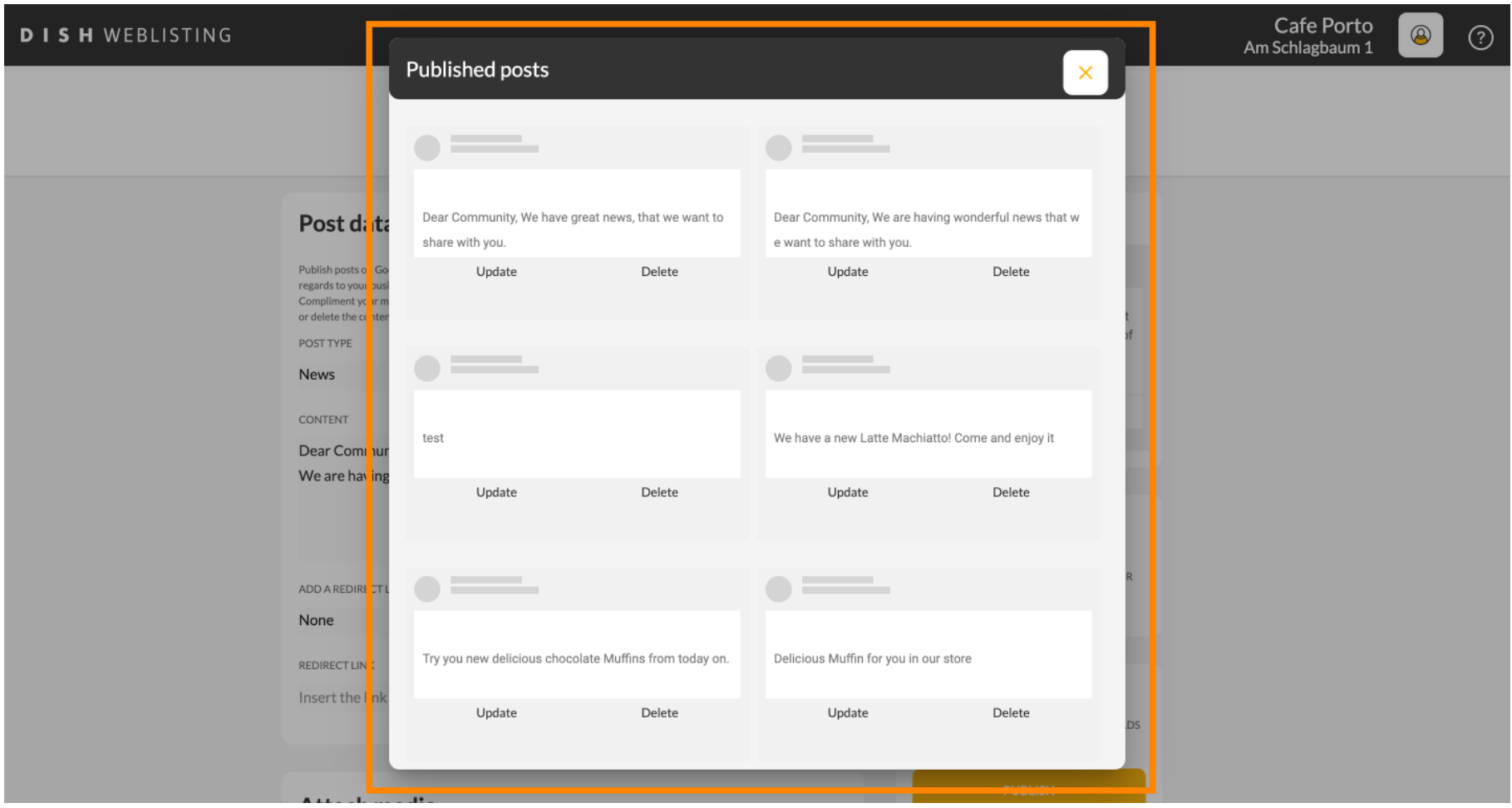

### Kliknutím na PUBLIKOVAŤ príspevok zverejníte.  $\boldsymbol{0}$

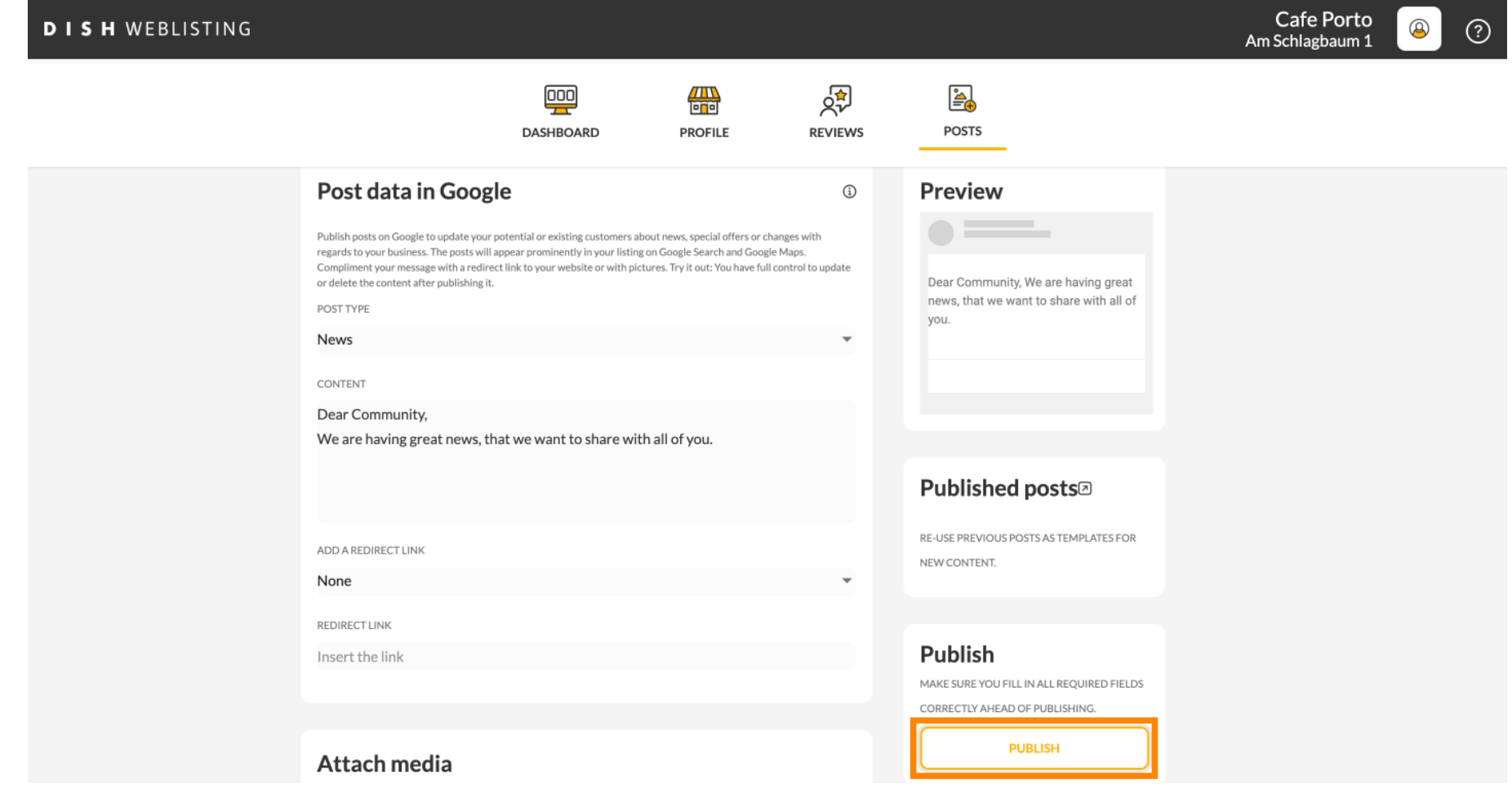

### To je všetko. Dostanete upozornenie.  $\odot$

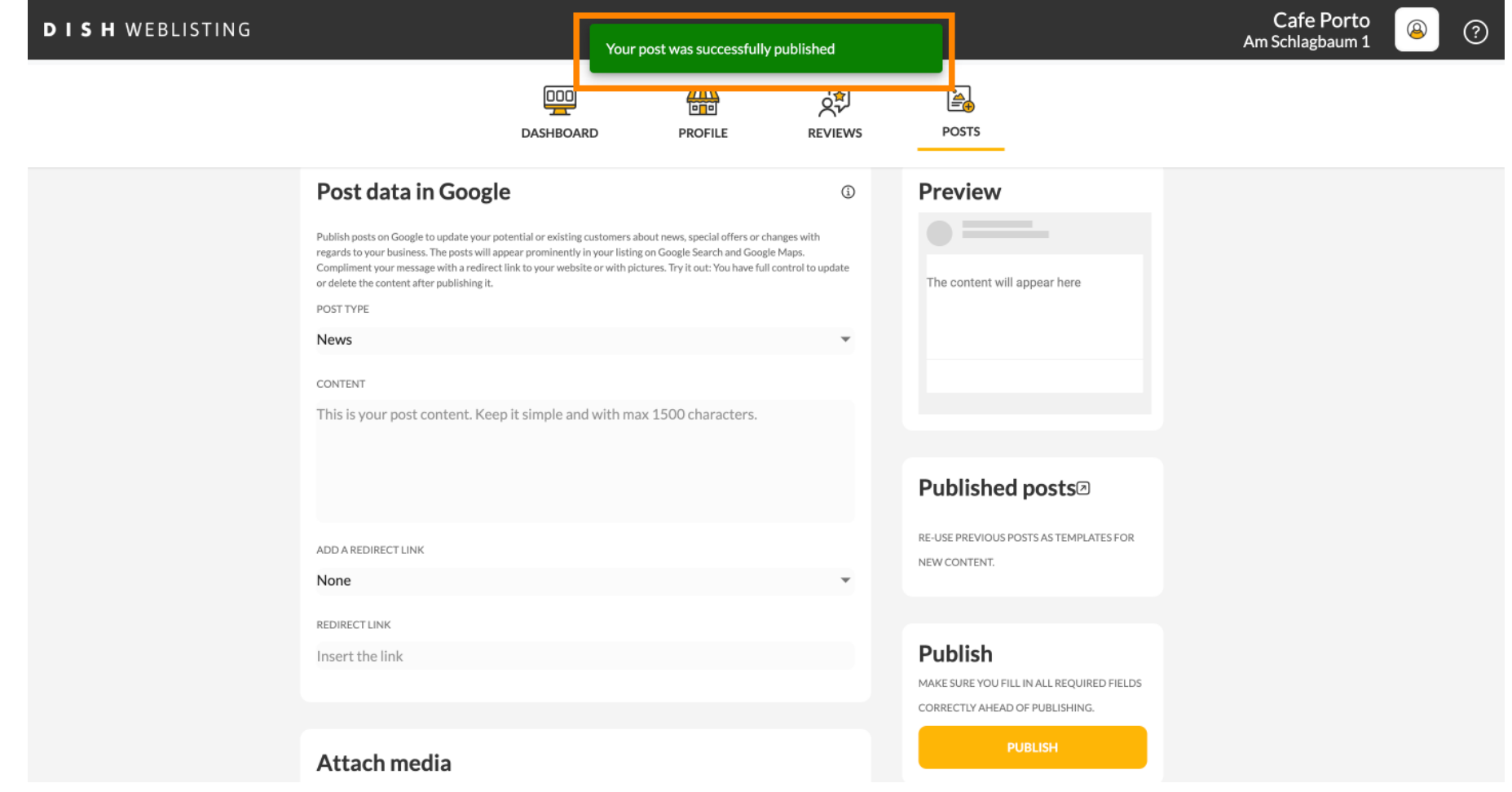

⋒

## Tu je príklad toho, ako bude váš príspevok vyzerať.

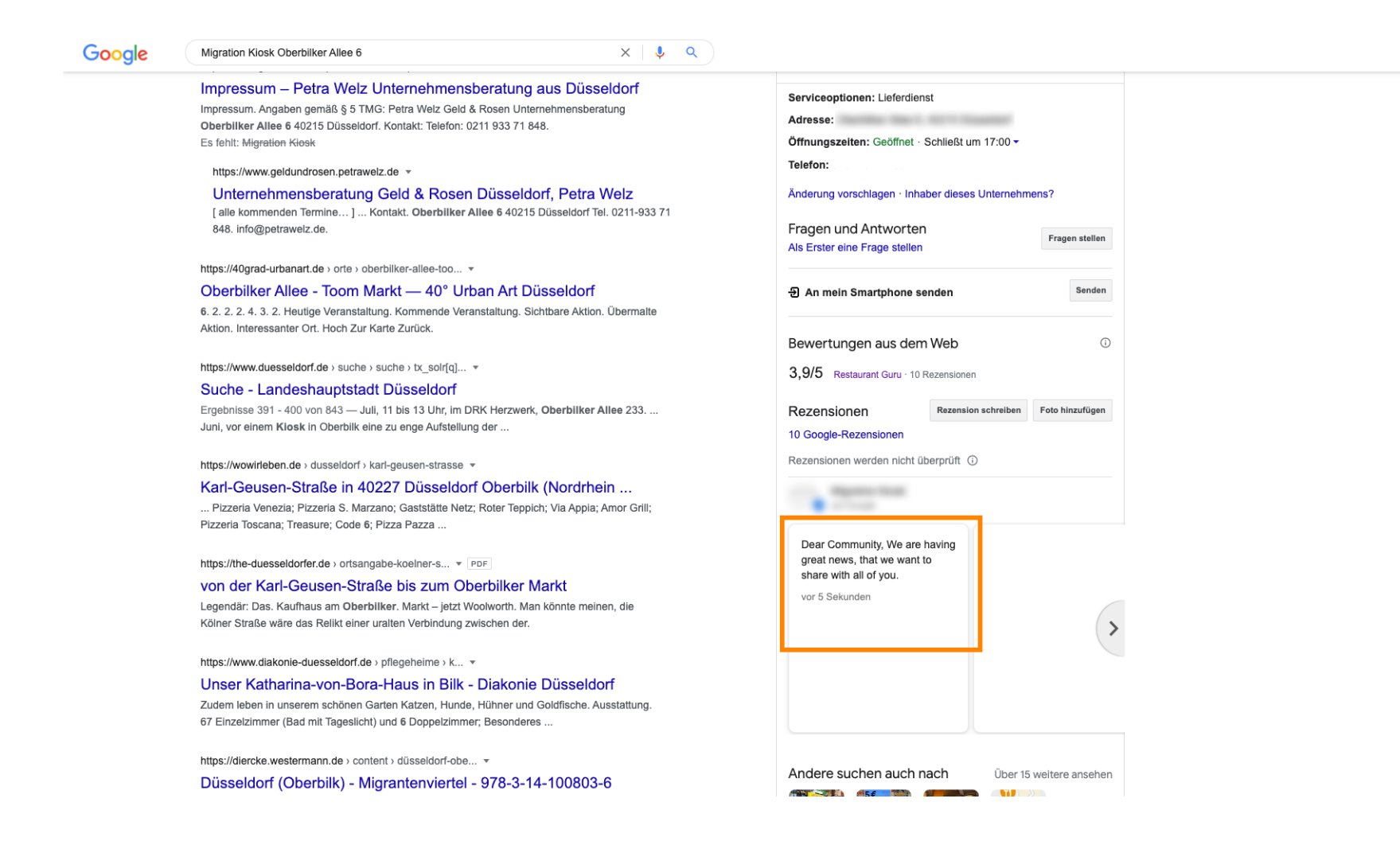

 $502$  $\begin{array}{c} \bullet & \bullet & \bullet \\ \bullet & \bullet & \bullet \end{array}$ 

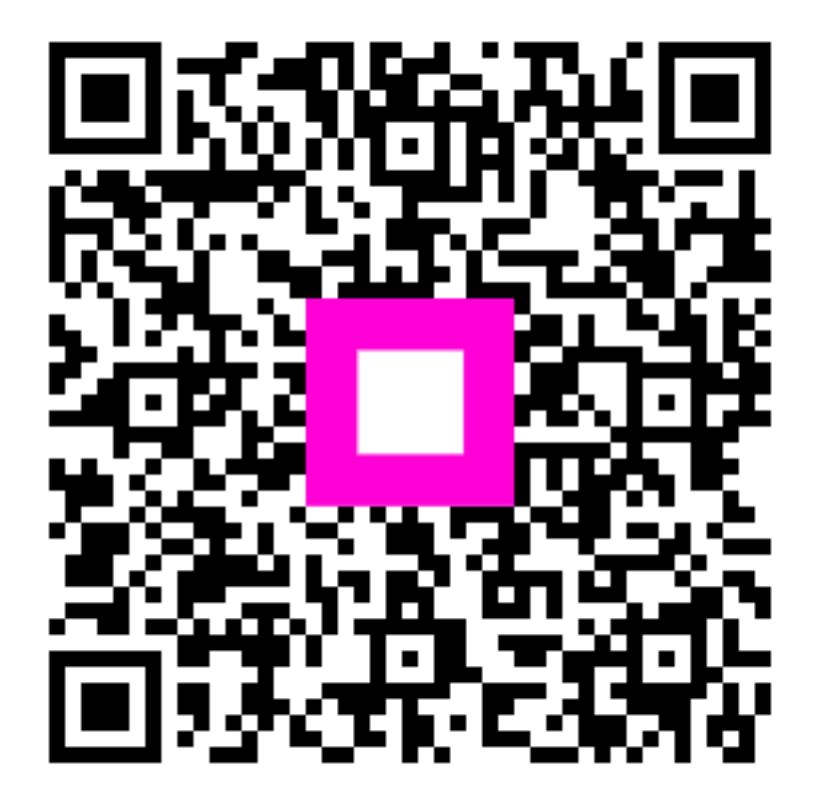

Scan to go to the interactive player